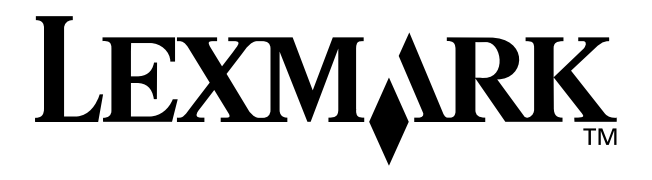

## **Z65 Color Jetprinter™**

## <span id="page-0-0"></span>**Benutzerhandbuch**

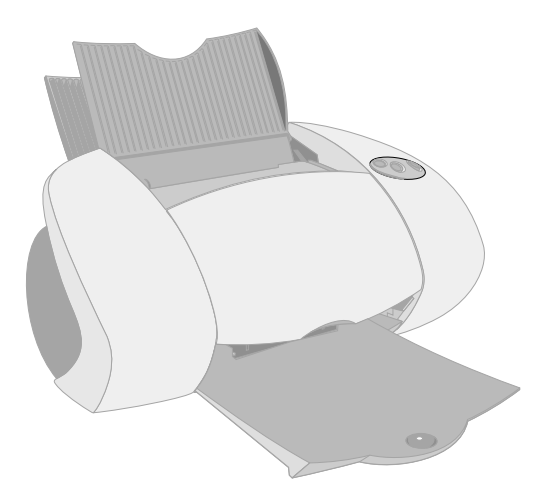

**Dezember 2001**

**[www.lexmark.com](http://www.lexmark.com )**

#### **Sicherheitshinweise**

- **•** Verwenden Sie ausschließlich das im Lieferumfang dieses Produkts enthaltene Netzteil von Lexmark oder ein von Lexmark genehmigtes Ersatznetzteil.
- **•** Schließen Sie das Netzkabel an eine Steckdose an, die sich in der Nähe des Geräts befindet und leicht zugänglich ist.
- **•** Wartungsarbeiten oder Reparaturen, mit Ausnahme der im Handbuch näher beschriebenen, sollten Fachleuten überlassen werden.

#### **ENERGY STAR**

Das EPA ENERGY STAR-Computerzubehör-Programm ist ein Versuch, gemeinsam mit Computerherstellern die Einführung von Produkten mit geringem Energieverbrauch zu fördern und somit die Luftverschmutzung bei der Energiegewinnung zu verringern.

Unternehmen, die sich an diesem Programm beteiligen, bieten PCs, Drucker, Monitore oder Faxgeräte an, deren Energieverbrauch herabgesetzt wird, sobald sie nicht verwendet werden. Durch diese Eigenschaft wird der Energieverbrauch um bis zu 50 % vermindert. Lexmark ist stolz darauf, an diesem Programm mitzuarbeiten.

Als ENERGY STAR-Partner hat Lexmark International, Inc. festgelegt, dass dieses Produkt den ENERGY STAR-Richtlinien für geringen Energieverbrauch entspricht.

#### **Industry Canada compliance statement**

This Class B digital apparatus meets all requirements of the Canadian Interference-Causing Equipment Regulations.

#### **Avis de conformité aux normes d'Industrie Canada**

Cet appareil numérique de la classe B respecte toutes les exigences du Règlement sur le matériel brouilleur du Canada.

#### **Übereinstimmung mit EU-Richtlinien**

Dieses Produkt genügt den Schutzerfordernissen der Richtlinien 89/336/EEC und 73/23/ EEC des Europäischen Rates zur Anpassung und Harmonisierung der Gesetze der Mitgliedsstaaten bezüglich der elektromagnetischen Kompatibilität und der Sicherheit elektrischer Geräte, die für die Verwendung innerhalb bestimmter Voltgrenzen geeignet sind.

Eine Erklärung, dass die Geräte mit den Anforderungen der Richtlinie übereinstimmen, wurde vom Director of Manufacturing and Technical Support, Lexmark International, S.A., Boigny, Frankreich, unterzeichnet.

Dieses Produkt entspricht den Grenzwerten der Klasse B der Richtlinie EN 55022 und den Sicherheitsanforderungen der Richtlinie EN 60950.

#### **United Kingdom Telecommunications Act 1984**

**The United Kingdom Telecommunications Act 1984** 

This apparatus is approved under the approval number NS/G/1234/J/ 100003 for the indirect connections to the public telecommunications systems in the United Kingdom.

#### **Japanese VCCI notice**

この装飾は、情報処理装置不電技種書自主提供協議会(VCCI)の基準<br>に進づくジジスコ増税技術発達です。この装置は、常識機構で使用すること<br>を目的としていますが、その装置がラジオやテレビジョン受信機に近縁して<br>使用されると、受信用をもられるのでいまして下さい。<br>- 取扱説物書に従って書じいなり扱いまして下さい。

## **Inhalt**

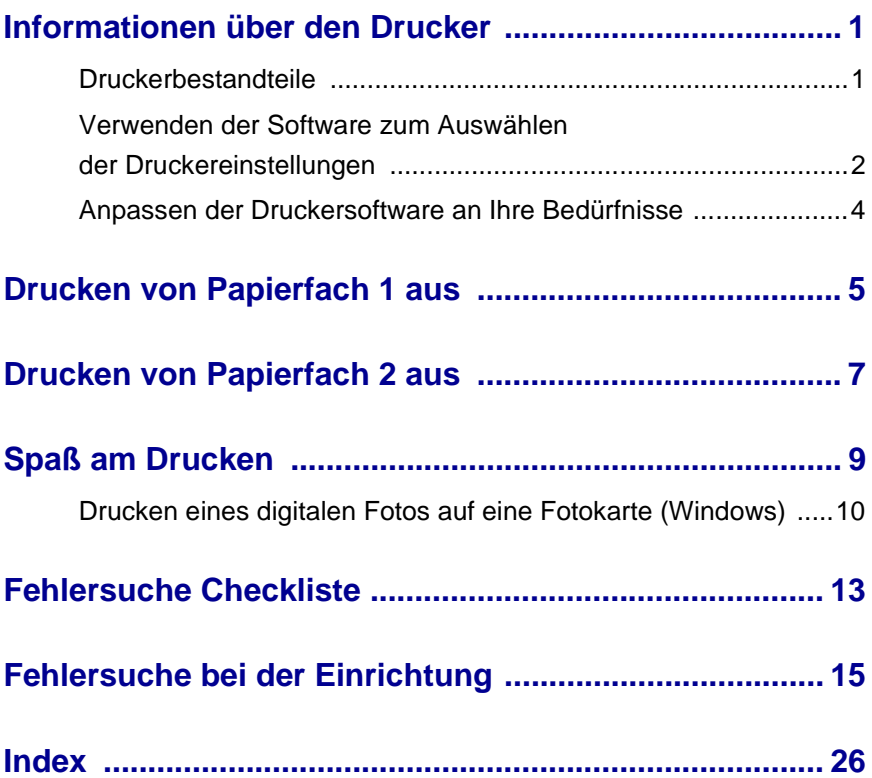

#### *Danke für den Kauf dieses Lexmark Z65 Druckers!*

- **•** Um Ihren neuen Drucker für Betriebssysteme von Windows, Mac OS 8.6 bis 9.2 oder Mac OS X-Version 10.0.3 bis 10.1 einzurichten, folgen Sie den Anweisungen der Ihrem Drucker beigelegten Anleitung.
- **•** Um Ihren Drucker in einem anderen Betriebssystem zu installieren, lesen Sie die README-Datei Ihrer Druckersoftware.
- **•** Sie können den Drucker an Ihr Netzwerk mit einem Lexmark Adapter anschließen. Weitere Informationen zur Einrichtung des Druckers in Ihrem Netzwerk finden Sie in der dem Adapter beigelegten Anleitung.

## <span id="page-3-0"></span>**Informationen über den Drucker**

#### <span id="page-3-1"></span>*Druckerbestandteile*

Drucken ist einfacher denn je. Ihr Drucker kann automatisch die Tintenpatronen ausrichten und die Art des in Papierfach 1 eingelegten Papiers erkennen.

#### **Papierfach 1 (Vorderseite)**

<span id="page-3-7"></span>**Papierfach 2 (Rückseite)** Öffnen Sie dieses Fach zum Einlegen von Papier im A4- oder US Letter-Format.

- <span id="page-3-6"></span>• Öffnen Sie diese Fächer zum Einlegen von einfachem Tintenstrahlpapier, Papier im benutzerdefinierten Format oder Spezialpapier für besondere Druckaufträge.
- <span id="page-3-12"></span>• Papierfach 1 besitzt einen Papiersortensensor, der automatisch folgende Papiersorten erkennt: Normalpapier, beschichtetes Papier, Foto-/ Hochglanz-Papier und Transparentfolien.

 $\overline{C}$ 

#### <span id="page-3-10"></span>**Papierlösehebel**

Drücken Sie diesen Hebel zur Papierentnahme. Jedes Papierfach hat einen Papierlösehebel.

#### <span id="page-3-3"></span>**Papierfach wahltaste**

**Drücken** Sie diese Taste einmal, um Papierfach 1 (Vorderseite) oder 2 (Rückseite) auszuwählen.

<span id="page-3-8"></span>ls.

Wenn diese Taste blinkt, drücken Sie ihn einmal, um einen Papierstau zu beheben.

#### <span id="page-3-4"></span><span id="page-3-2"></span>**Ein-Schalter**

<span id="page-3-5"></span>د ا ع Drücken Sie diese Taste, um den Drucker einbzw. auszuschalten.

#### <span id="page-3-9"></span>**Papierführung** Schieben Sie die

Papierführung an den Papierstapel, um den ordnungsgemäßen Einzug des Papiers sicherzustellen. Jedes Papierfach hat eine Papierführung.

#### **Vordere Abdeckung**

Öffnen Sie diese Klappe, um Tintenpatronen einzusetzen oder Papierstaus zu beheben.

#### **Papierausgabefach**

G  $\widehat{\mathbb{G}}$ 

<span id="page-3-11"></span>Ziehen Sie dieses Fach aus, damit das Papier nach der Ausgabe dort abgelegt werden kann.

<span id="page-4-3"></span>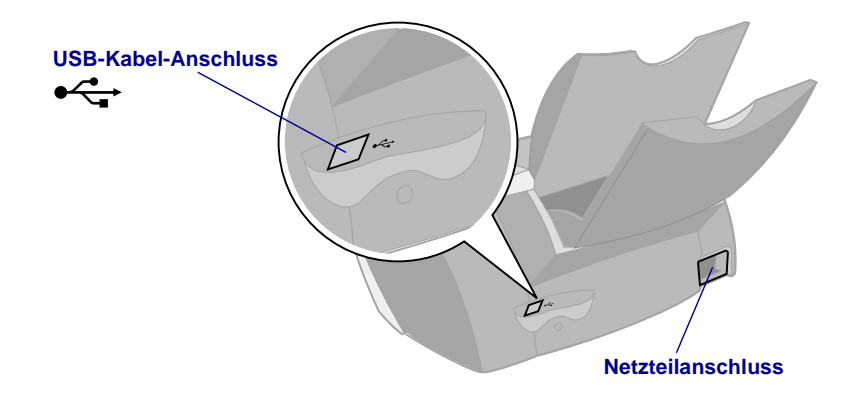

Hinweise, wie Sie Ihren Drucker mit einem Adapter von Lexmark an ein Netzwerk anschließen können, finden Sie in der im Lieferumfang des Adapters enthaltenen Dokumentation.

#### <span id="page-4-0"></span>*Verwenden der Software zum Auswählen der Druckereinstellungen*

 $\text{Lexm}_\text{A}\text{R}\text{K}$ 

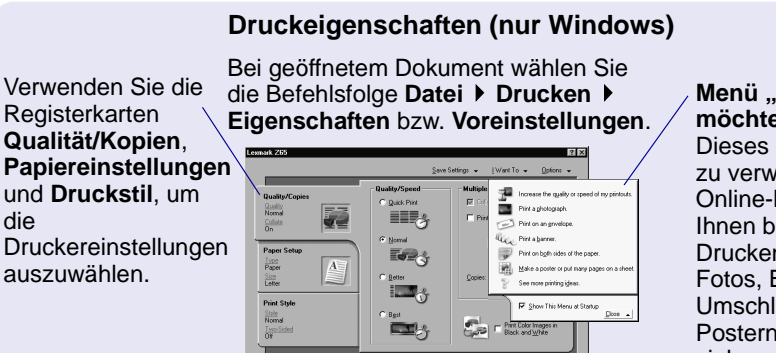

#### <span id="page-4-4"></span><span id="page-4-2"></span><span id="page-4-1"></span>**Menü** ..Ich **möchte"**

Dieses einfach zu verwendende Online-Menü hilft Ihnen beim Drucken von Fotos, Bannern, Umschlägen, Postern und vielem mehr.

OK Cancel Help

#### **Dialogfelder Drucken und Seiteneinrichtung (nur Macintosh)**

Bei geöffnetem Dokument wählen Sie die Befehlsfolge **Ablage ▶ Drucken.** 

<span id="page-5-2"></span>Bei geöffnetem Dokument wählen Sie die Befehlsfolge **Ablage ▶ Seiteneinrichtung.** 

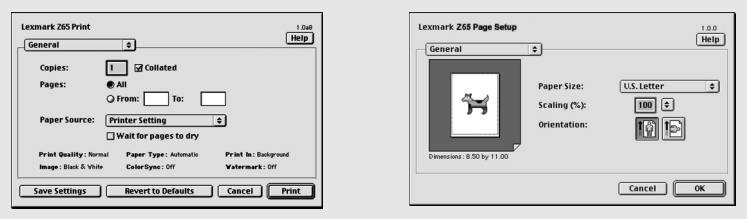

**Hinweis:** Je nach Betriebssystem weichen die Softwarebildschirme möglicherweise geringfügig von den hier abgebildeten ab.

<span id="page-5-0"></span>In der folgenden Tabelle sehen Sie, wie Sie die Einstellungen für die Druckqualität und die Papiersorte auswählen:

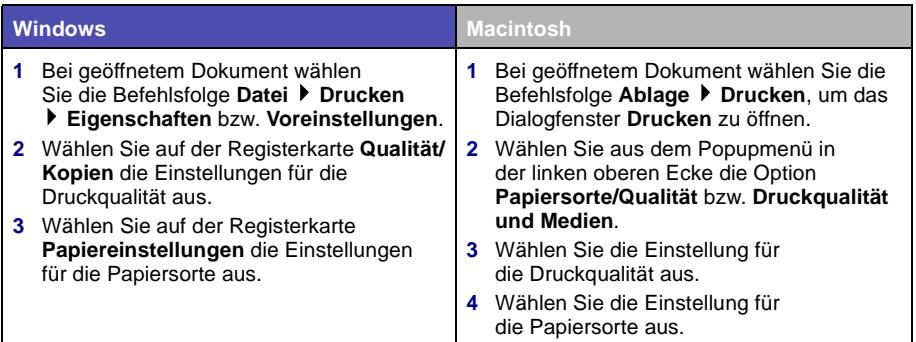

In der folgenden Tabelle sind die empfohlenen Papiersorten für die jeweilige Druckqualität aufgeführt:

<span id="page-5-1"></span>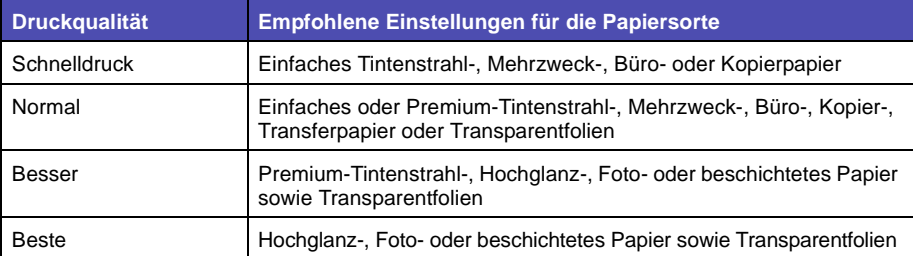

#### <span id="page-6-0"></span>*Anpassen der Druckersoftware an Ihre Bedürfnisse*

Verwenden Sie für folgende Punkte den Lexmark Z65 Ratgeber (Windows), das Lexmark Z65 Dienstprogramm (Mac OS 8.6 to 9.2) bzw. das Lexmark Z65 Dienstprogramm (Mac OS X):

- **•** Ausrichtung und Wartung von Tintenpatronen
- **•** Anzeigen von Informationen zum Druckerstatus, wie beispielsweise die Papiersorte in Fach 1 und die Tintenfüllstände
- **•** Fehlersuche
- **•** Drucken einer Testseite
- **•** Arbeiten im Netzwerk

Im *Online-Benutzerhandbuch* (nur Macintosh) finden Sie detaillierte Informationen zu folgenden Punkten:

- **•** Ausrichtung und Wartung von Tintenpatronen
- **•** Fehlersuche
- **•** Arbeiten im Netzwerk
- **•** Verwendung des Papiersortensensors
- **•** Grundlagen des Druckens
- <span id="page-6-3"></span>**•** Druckvorschläge

<span id="page-6-1"></span>Informationen, wie Sie bei Ihrem jeweiligen Betriebssystem die Druckersoftware öffnen, finden Sie in folgender Tabelle.

<span id="page-6-8"></span><span id="page-6-7"></span><span id="page-6-6"></span><span id="page-6-5"></span><span id="page-6-4"></span><span id="page-6-2"></span>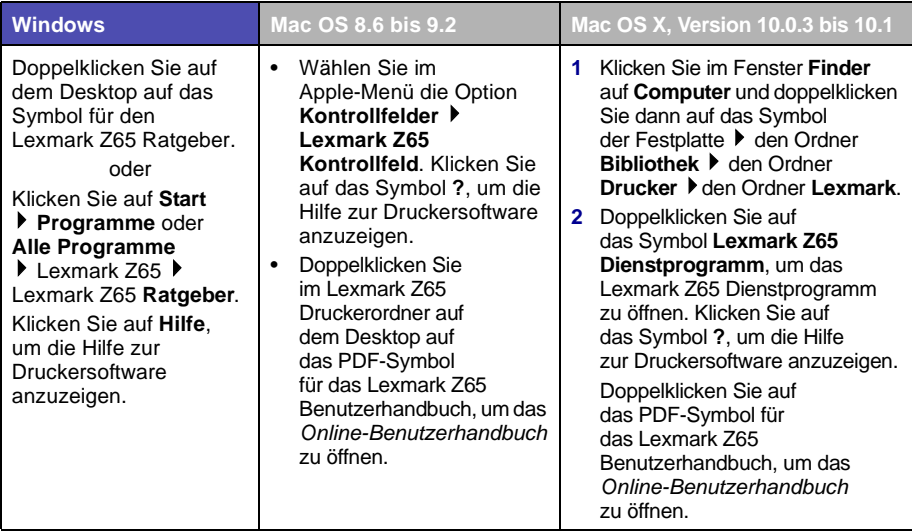

## <span id="page-7-3"></span><span id="page-7-0"></span>**Drucken von Papierfach 1 aus**

Von Papierfach 1 aus können Sie auf jede unterstützte Papiersorte drucken, wie z. B. Normalpapier, beschichtetes Papier, Foto- oder Hochglanz-Papier, Transparentfolien, Etiketten, Transferpapier zum Aufbügeln oder Bannerpapier. Das Papierformat muss innerhalb folgender Abmessungen liegen:

Breite: 76,2 bis 279 mm (3,0 bis 8,5 Zoll) Länge: 127 bis 558 mm (5,0 bis 17,0 Zoll) unter Windows 127 bis 459,5 mm (5,0 bis 14,0 Zoll) unter Macintosh **Hinweis:** Bannerpapier darf auch länger sein.

<span id="page-7-5"></span>Wenn Sie Transparentfolien oder Normal-, Foto-, Hochglanz- oder beschichtetes Papier in Papierfach 1 einlegen, erkennt der Drucker die Papiersorte und passt automatisch die Einstellungen für die Papiersorte in der Druckersoftware an.

So drucken Sie ein Dokument von diesem Fach aus:

- <span id="page-7-2"></span><span id="page-7-1"></span>**1** Legen Sie das Papier so ein, dass die Druckseite Ihnen zugewandt ist und der Papierstapel an der rechten Seite der Papierstütze anliegt.
- **2** Drücken Sie die Papierführung zusammen und schieben Sie sie bis zum äußersten linken Rand des Papiers.

<span id="page-7-4"></span>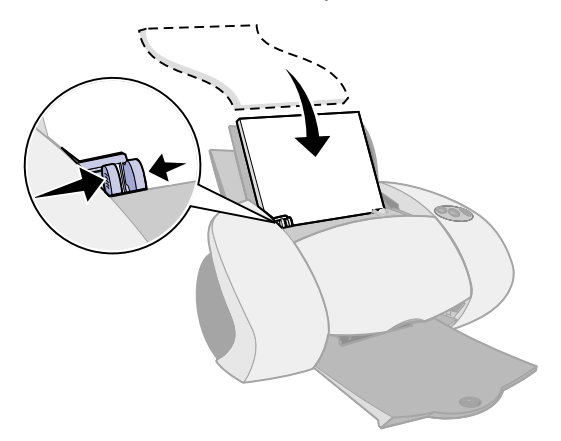

<span id="page-7-6"></span>**Hinweise: –** Um einen Papierstau zu vermeiden, legen Sie jeweils nur ein Papierformat in das Papierfach ein.

- **–** Stellen Sie sicher, dass das Papier nicht zu weit in den Drucker geschoben wurde. Papier in den Formaten DIN A4 und US Letter sollte über die obere Kante von Papierfach 1 hinausreichen.
- **3** Vergewissern Sie sich, dass die Taste für Papierfach 1 ausgewählt ist.

<span id="page-8-0"></span>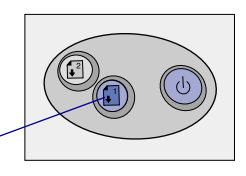

Taste für Papierfach 1

**4** Folgen Sie den Anweisungen Ihres Betriebssystems, um die Druckersoftware zu öffnen und das Dokument zu drucken.

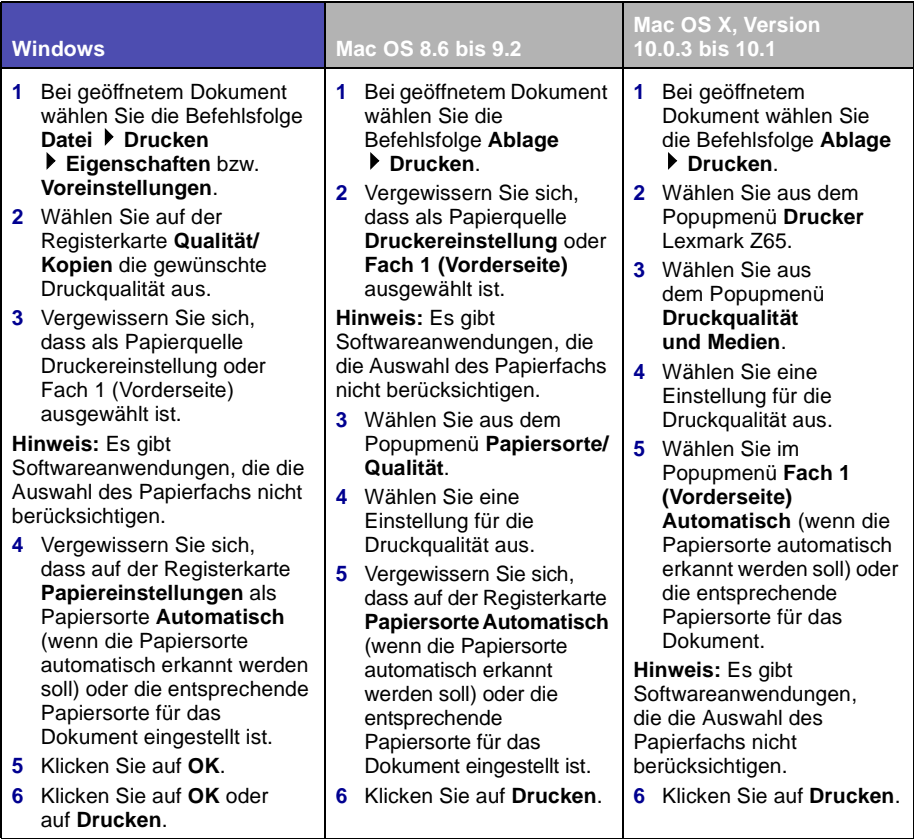

## <span id="page-9-2"></span><span id="page-9-0"></span>**Drucken von Papierfach 2 aus**

Von Papierfach 2 aus können Sie auf Papier im A4- oder US Letter-Format drucken. Dieses Papierfach besitzt keinen Papiersortensensor. Daher müssen Sie in der Druckersoftware eine Papiersorte auswählen.

So drucken Sie ein Dokument von diesem Papierfach aus:

- <span id="page-9-1"></span>**1** Legen Sie das Papier so ein, dass die Druckseite Ihnen zugewandt ist und der Papierstapel an der rechten Seite der Papierstütze anliegt.
- **2** Drücken Sie die Papierführung zusammen und schieben Sie sie bis zum äußersten linken Rand des Papiers.

<span id="page-9-3"></span>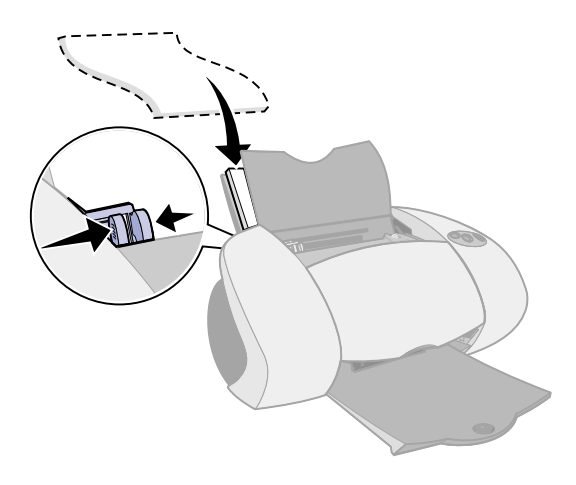

- <span id="page-9-4"></span>**Hinweise: –** Um einen Papierstau zu vermeiden, legen Sie jeweils nur ein Papierformat in das Papierfach ein.
	- **–** Stellen Sie sicher, dass das Papier nicht zu weit in den Drucker geschoben wurde. Papier in den Formaten DIN A4 und US Letter sollten über die obere Kante von Papierfach 2 hinausreichen.

**3** Vergewissern Sie sich, dass die Taste für Papierfach 2 ausgewählt ist.

<span id="page-10-0"></span>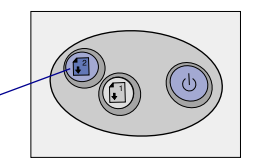

Taste für Papierfach 2

**4** Folgen Sie den Anweisungen Ihres Betriebssystems, um die Druckersoftware zu öffnen und das Dokument zu drucken.

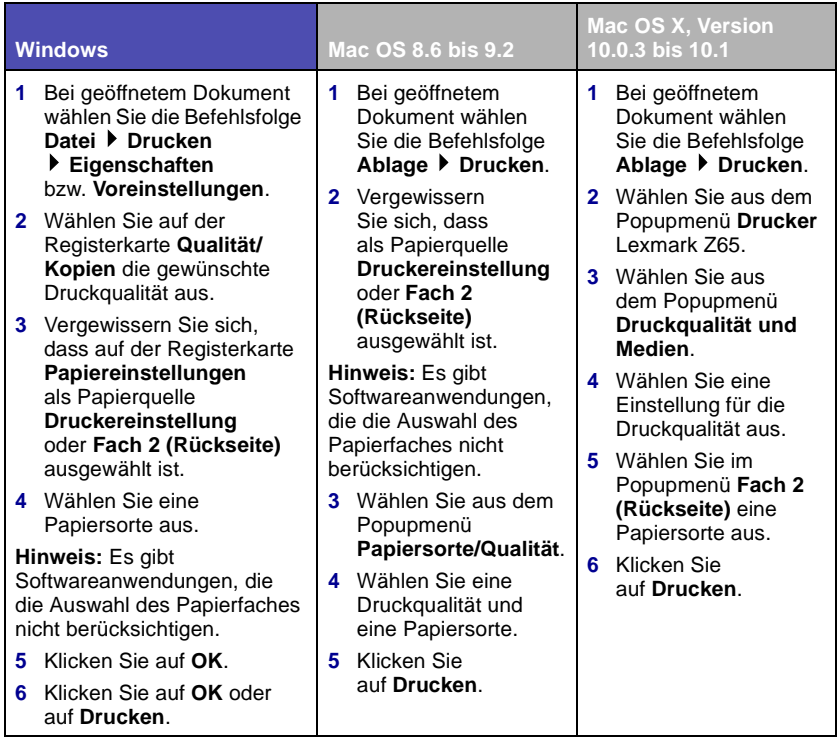

## <span id="page-11-0"></span>**Spaß am Drucken**

<span id="page-11-1"></span>Informationen zum Drucken einer Fotokarte unter **Windows** finden Sie auf [Seite 10.](#page-12-0) Informationen zum Drucken anderer Projekte finden Sie auf [Seite 12](#page-14-0).

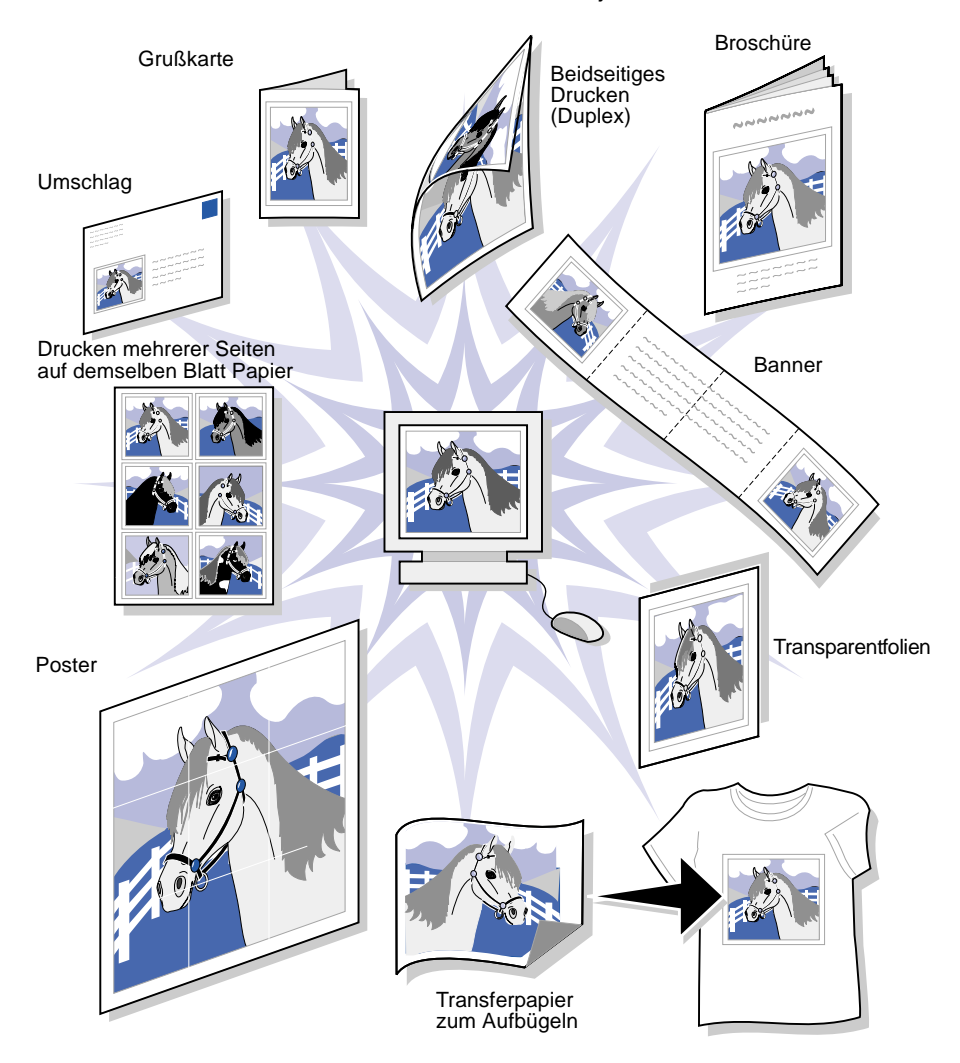

**Hinweis:** Die Druckersoftware für Ihr Betriebssystem unterstützt möglicherweise nicht alle diese Funktionen.

#### <span id="page-12-0"></span>*Drucken eines digitalen Fotos auf eine Fotokarte (Windows)*

**1** Legen Sie bis zu zehn Fotokarten senkrecht in den Drucker ein, sodass sie an der rechten Seite der von Papierfach 1 anliegen.

<span id="page-12-1"></span>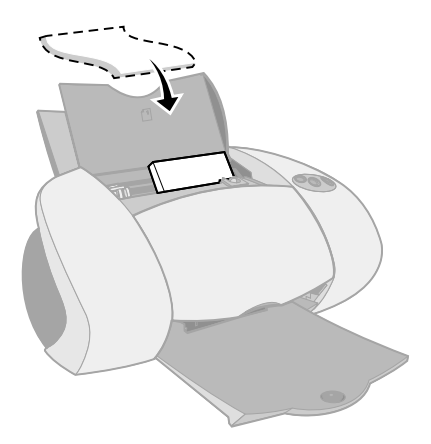

Achten Sie beim Einlegen von Fotokarten auf Folgendes:

- **–** Lesen Sie die Anweisungen, die den Karten beiliegen, sorgfältig durch.
- **–** Die Druckseite ist Ihnen zugewandt.
- **–** Schieben Sie die Karten nicht zu weit in den Drucker.
- **–** Alle Karten haben dieselben Abmessungen.
- **2** Drücken Sie die Papierführung zusammen und schieben sie bis zum äußersten linken Rand der Karten.

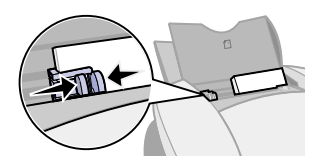

**3** Vergewissern Sie sich, dass die Taste für Papierfach 1 ausgewählt ist.

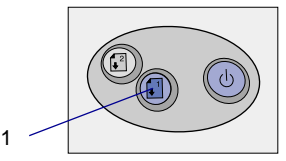

Taste für Papierfach 1

Öffnen Sie das Digitalfoto in einer Fotobearbeitungssoftware.

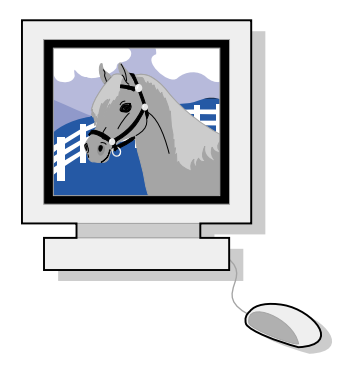

- Zum Drucken eines Fotos klicken Sie auf Datei ▶ Drucken
	- **Eigenschaften** oder **Voreinstellungen**.
- Klicken Sie im Menü **Ich möchte** auf **Foto drucken**.

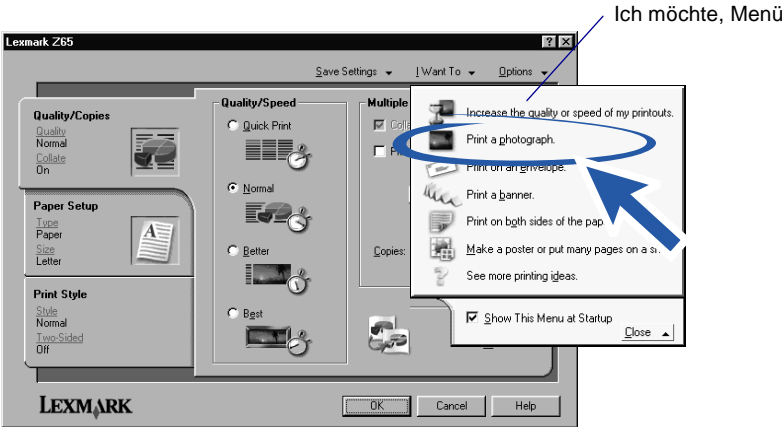

Der Bildschirm **Foto drucken** wird angezeigt.

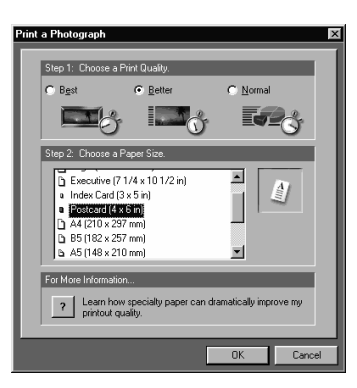

- **7** Wählen Sie unter **Schritt 1** auf dem Bildschirm eine Druckqualität aus.
- **8** Wählen Sie unter **Schritt 2** auf dem Bildschirm ein Papierformat aus und klicken Sie dann auf **OK**.
- **9** Vergewissern Sie sich, dass auf der Registerkarte **Papiereinstellungen** als Papierquelle **Druckereinstellung** oder **Fach 1 (Vorderseite)** ausgewählt ist.
- **10** Klicken Sie auf der Registerkarte **Druckeigenschaften** auf **OK**.
- **11** Klicken Sie auf dem Bildschirm **Drucken** auf **OK** oder auf **Drucken**.
- **12** Um Verschmieren zu vermeiden, sollten Sie die Fotos sofort nach der Ausgabe aus dem Drucker herausnehmen und sie vollständig trocknen lassen, bevor Sie sie aufeinander legen.

#### <span id="page-14-0"></span>*Weitere Vorschläge*

<span id="page-14-1"></span>Zum Erstellen von besonderen Druckaufträgen in Ihrem Betriebssystem befolgen Sie die folgenden Schritte.

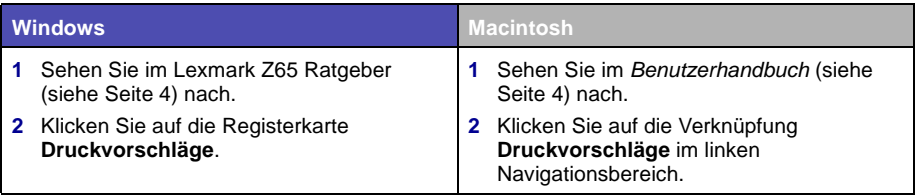

## <span id="page-15-2"></span><span id="page-15-1"></span><span id="page-15-0"></span>**Fehlersuche Checkliste**

 $\sqrt{ }$ 

 $\sqrt{ }$ 

<span id="page-15-3"></span>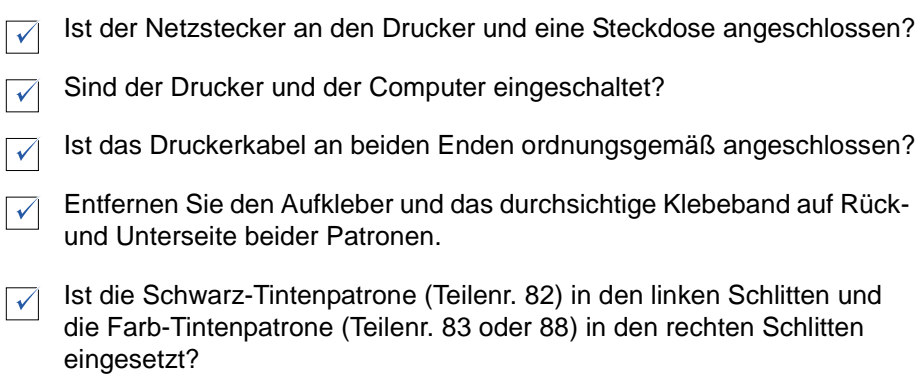

<span id="page-15-4"></span>Ist das Papier vorschriftsmäßig eingelegt? Stellen Sie sicher, dass das Papier nicht zu weit in den Drucker geschoben wurde. Für Hilfe [siehe](#page-7-1)  [Seite 5.](#page-7-1)

Haben Sie die Druckersoftware vorschriftsmäßig installiert?

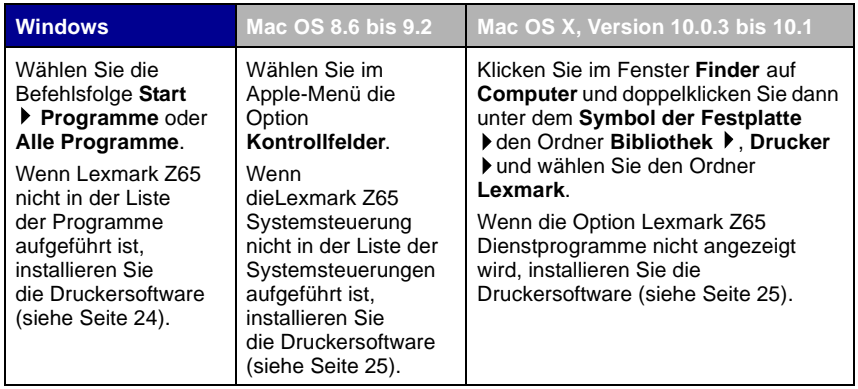

Ist der Drucker durch ein externes Gerät wie einen USB-Hub, Switch, Scanner oder ein Fax mit Ihrem Computer verbunden? Wenn **nicht**, lesen Sie zur Hilfestellung unter "Fehlersuche bei der Einrichtung" auf [Seite 15](#page-17-1) nach. Ist dies der Fall, folgen Sie den folgenden Anweisungen:

**1** Trennen Sie den Drucker von allen externen Geräten.

 $\sqrt{ }$ 

- **2** Verbinden Sie den Drucker mittels eines USB-Kabels direkt mit Ihrem Computer.
- **3** Folgen Sie den Anweisungen des Betriebssystems, um eine Testseite zu drucken:

<span id="page-16-0"></span>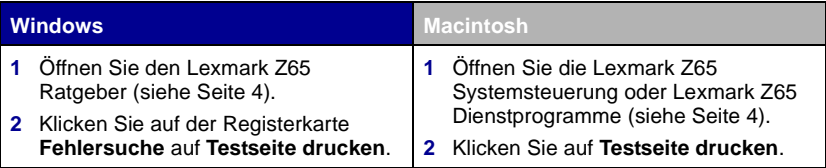

- **–** Wenn die Testseite gedruckt wird, wird die Fehlermeldung möglicherweise vom externen Gerät und nicht vom Drucker verursacht. Hilfe hierzu finden Sie in der Ihrem externen Gerät beigelegten Gebrauchsanleitung.
- **–** Wenn die Testseite nicht gedruckt wird, öffnen Sie die Hilfe zur Druckersoftware [\(siehe Seite 4\)](#page-6-1). Dort finden Sie weitere Informationen zur Fehlersuche.

Hilfe bei der Behebung von Druckproblemen finden Sie unter: "Fehlersuche [bei der Einrichtung" auf Seite 15.](#page-17-1)

Ist der Drucker mittels eines Lexmark Adapters mit einem Netzwerk verbunden, lesen Sie für weitere Informationen zur Fehlersuche in der Gebrauchsanleitung, die dem Adapter beiliegt, nach.

## <span id="page-17-1"></span><span id="page-17-0"></span>**Fehlersuche bei der Einrichtung**

Im Lexmark Ratgeber [\(siehe Seite 4\)](#page-6-1) oder dem *Online-Benutzerhandbuch* [\(siehe Seite 4\)](#page-6-1) finden sie Hilfe zu Problemen, die möglicherweise nach dem Einrichten des Druckers auftreten. Beispielsweise:

- **•** Langsame Druckgeschwindigkeit oder schlechte Druckqualität
- **•** Probleme beim Papiereinzug und bei Papierstaus
- **•** Fehlermeldungen und blinkende Leuchten

Dieses Kapitel hilft Ihnen bei der Behebung von Problemen, die möglicherweise bei der Einrichtung Ihres Druckers entstehen.

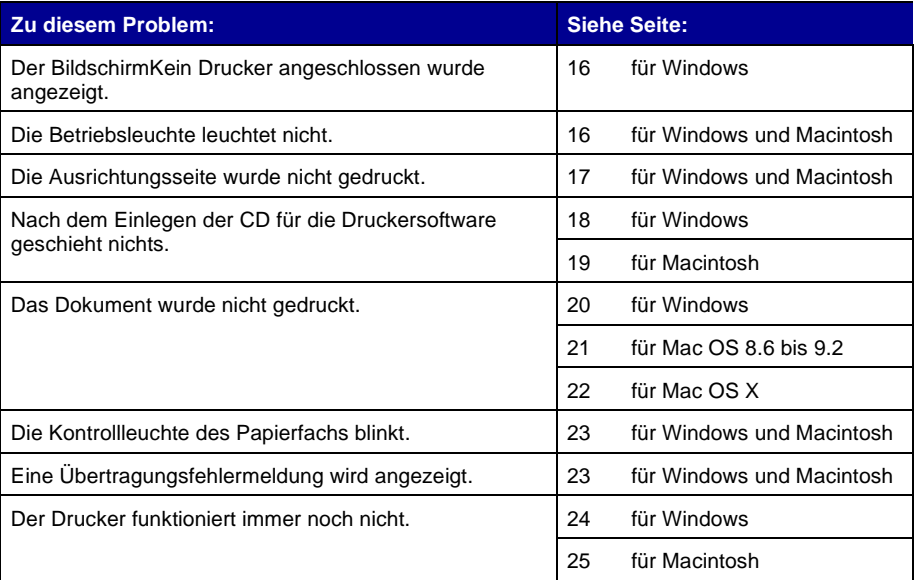

<span id="page-18-3"></span><span id="page-18-0"></span>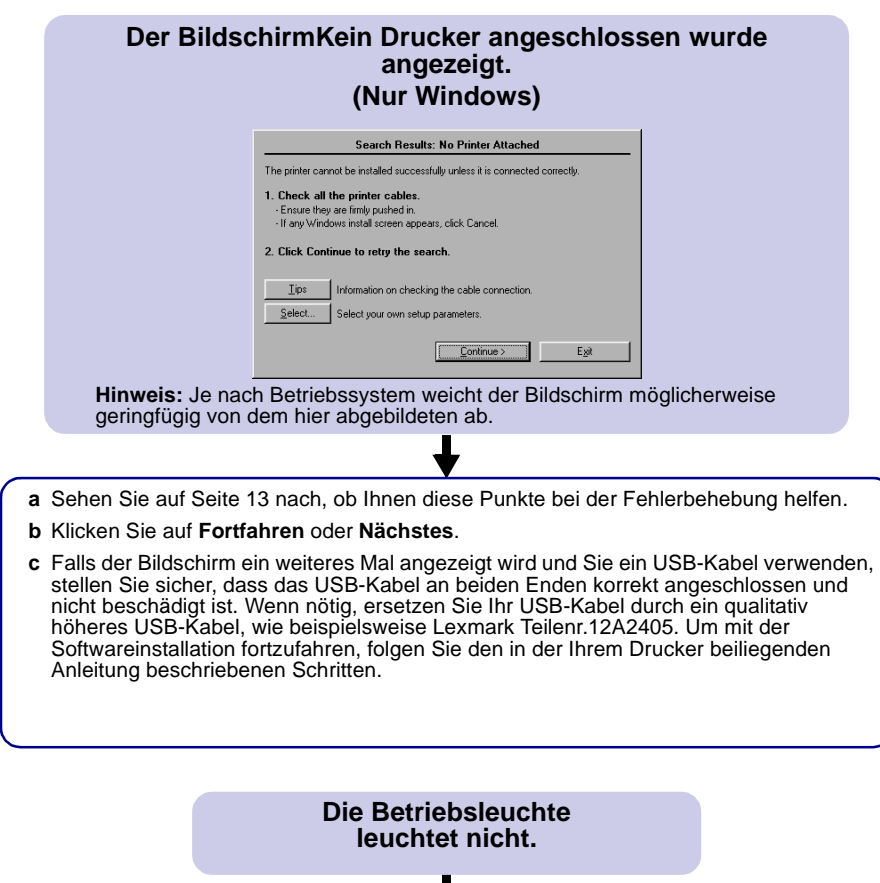

<span id="page-18-1"></span>**a** Überprüfen Sie die Netzteilverbindungen. **b** Betätigen Sie den Ein-Schalter [\(siehe](#page-3-2) 

<span id="page-18-2"></span>h

[Seite 1\).](#page-3-2)

#### <span id="page-19-1"></span><span id="page-19-0"></span>**Die Ausrichtungsseite wurde nicht gedruckt.**

Vergewissern Sie sich, dass:

- Der Aufkleber und das durchsichtige Klebeband auf Rück- und Unterseite der beiden Patronen entfernt wurden.
- Die Schwarz-Tintenpatrone (Teilenr. 82) im linken Schlitten und die Farb-Tintenpatrone (Teilenr. 83 oder 88) im rechten Schlitten eingesetzt wurden.
- Sie nur DIN A4 oder genormtes Briefpapier in die Papierstütze eingelegt haben [\(siehe](#page-7-1)  [Seite 5\).](#page-7-1)
- Das Papier ordnungsgemäß und nicht zu weit in den Drucker eingelegt wurde [\(siehe](#page-7-1)  [Seite 5\).](#page-7-1)
- Die Taste für Papierfach 1 an Ihrem Drucker gedrückt ist [\(siehe Seite 1\).](#page-3-3)
- Weitere Informationen finden Sie in den Anweisungen für Ihr Betriebssystem.

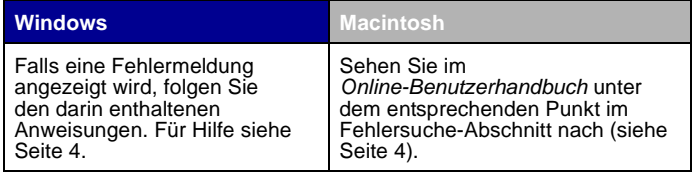

#### <span id="page-20-0"></span>**Nach dem Einlegen der CD für die Druckersoftware geschieht nichts.**

<span id="page-20-1"></span>**(Windows)**

Lesen Sie zunächst auf [Seite 13](#page-15-1) nach, ob Ihnen diese Punkte bei der Fehlerbehebung helfen. Dann:

- **a** Schließen Sie alle geöffneten Softwareanwendungen.
- **b** Starten Sie Ihren Computer neu.
- **c** Legen Sie die CD für die Druckersoftware erneut ein.

Nachdem Sie die CD für die Druckersoftware eingelegt haben, sollte eine der folgenden Lexmark Meldungen für die Druckersoftwareinstallation angezeigt werden:

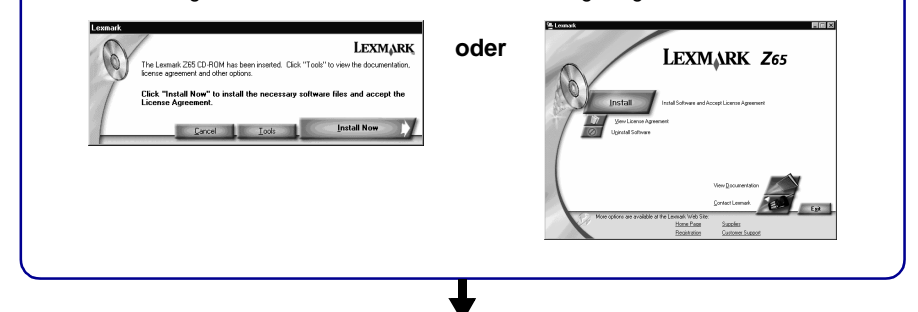

Es wird keine der oben aufgeführten Meldungen für die Druckersoftwareinstallation angezeigt: **a** Klicken Sie bei dieser oder ähnlichen Meldungen auf Abbrechen:

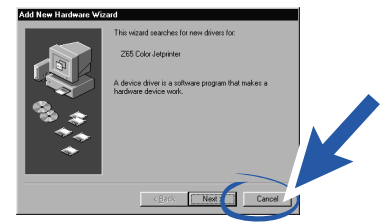

**b** Nehmen Sie die Lexmark CD mit der Druckersoftware aus dem CD-Laufwerk und legen Sie sie erneut ein.

Die Meldung zur Lexmark Druckersoftwareinstallation wird nicht angezeigt:

- **1** Doppelklicken Sie auf dem Desktop auf **Arbeitsplatz**.
- **2** Doppelklicken Sie auf das Symbol für das CD-ROM-Laufwerk. Doppelklicken Sie gegebenenfalls auf setup.exe.
- **3** Wird die Meldung zur Lexmark Druckersoftwareinstallation angezeigt, klicken Sie auf **Installieren** oder **Jetzt installieren**.
- **c** Folgen Sie den Anweisungen auf dem Bildschirm, um die Softwareinstallation abzuschließen.

#### <span id="page-21-1"></span><span id="page-21-0"></span>**Beim Einlegen der CD für die Druckersoftware geschieht nichts. (Macintosh)**

Sehen Sie zunächst auf [Seite 13](#page-15-1) nach, ob Ihnen diese Punkte bei der Fehlerbehebung helfen. Dann:

- **a** Schließen Sie alle geöffneten Softwareanwendungen.
- **b** Legen Sie die CD für die Druckersoftware erneut ein.

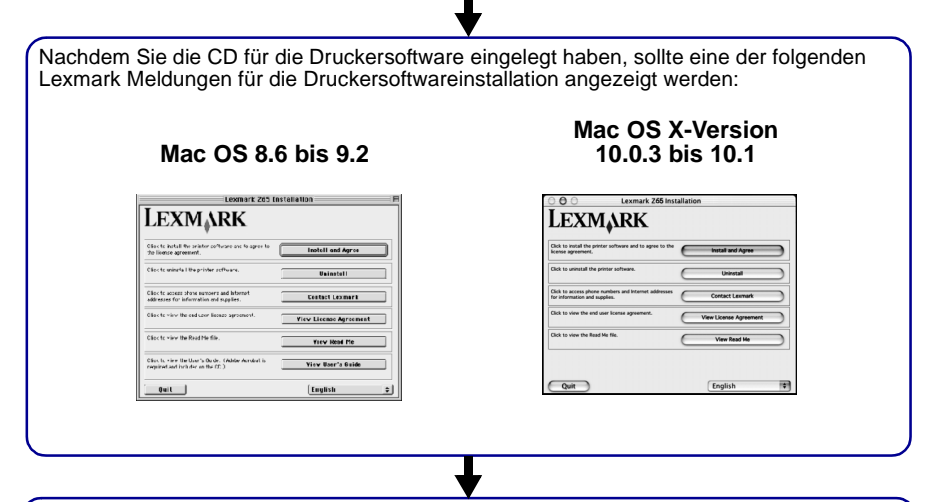

Es wird keine der oben aufgeführten Meldungen für die Druckersoftwareinstallation angezeigt:

- **a** Doppelklicken Sie auf dem Desktop auf das CD-Symbol des Lexmark Z65 Druckers.
- **b** Doppelklicken Sie auf das Symbol **Installieren**.
- **c** Wird der Bildschirm zur Lexmark Z65 Druckersoftwareinstallation angezeigt, klicken Sie auf **Zustimmen und Installieren**.
- **d** Folgen Sie den Anweisungen auf dem Bildschirm, um die Softwareinstallation abzuschließen.

#### <span id="page-22-0"></span>**Das Dokument wurde nicht gedruckt.**

<span id="page-22-1"></span>**(Windows)**

Lesen Sie zunächst auf [Seite 13](#page-15-1) nach, ob Ihnen diese Punkte bei der Fehlerbehebung helfen.

Ist der Drucker am richtigen Druckeranschluss angeschlossen? Da Sie ein USB-Kabel verwenden, muss der Drucker an einem USB-Anschluss wie beispielsweise usb-lexmark\_Z65 oder USB 001 angeschlossen sein. Um den Druckeranschluss zu überprüfen und wenn erforderlich zu ändern, folgen Sie den Anweisungen Ihres Betriebssystemes.

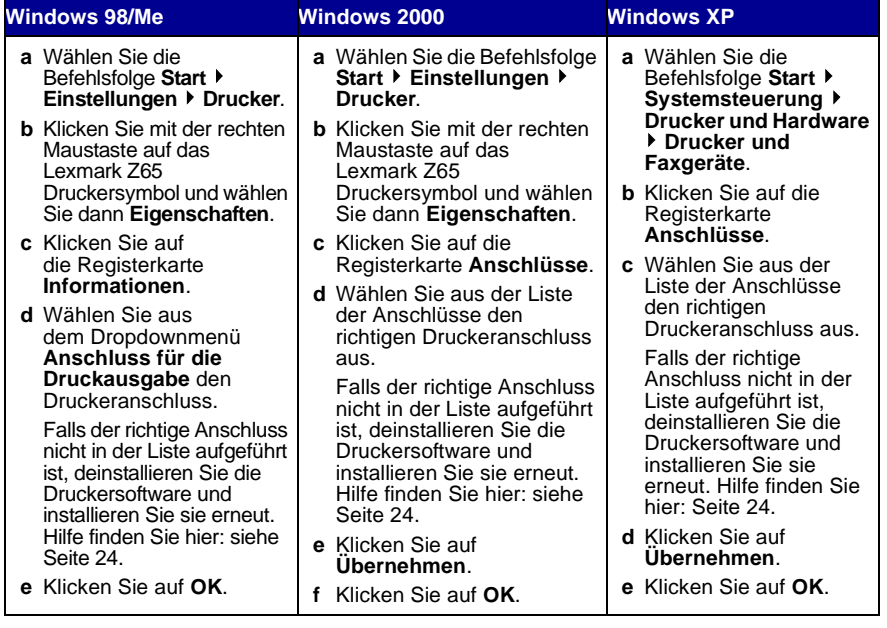

Falls Ihr Dokument nicht gedruckt wurde, drucken Sie eine Testseite:

- **a** Doppelklicken Sie auf dem Desktop auf das Symbol für den Lexmark Z65 Ratgeber.
- **b** Klicken Sie auf der Registerkarte **Fehlersuche** auf **Testseite drucken**.
	- Wird die Testseite gedruckt, arbeitet der Drucker problemlos. Weitere Informationen zur Fehlersuche finden Sie in der Dokumentation zur Softwareanwendung.
	- Wird die Testseite nicht gedruckt, klicken Sie in der angezeigten Fehlermeldung auf die Schaltfläche **Hilfe** oder sehen Sie in der Hilfe der Druckersoftware nach [\(siehe Seite 4\)](#page-6-1).

#### <span id="page-23-0"></span>**Das Dokument wurde nicht gedruckt.**

#### <span id="page-23-1"></span>**Mac OS 8.6 bis 9.2**

Lesen Sie zunächst auf [Seite 13](#page-15-1) nach, ob Ihnen diese Punkte bei der Fehlerbehebung helfen.

Vergewissern Sie sich, dass Ihr Drucker im Fenster **Auswahl** ausgewählt ist:

- **a** Wählen Sie im Apple-Menü die Option **Auswahl**.
- **b** Wählen Sie auf dem Desktop das Lexmark Z65 Druckersymbol aus. Wenn Ihr Drucker nicht aufgeführt ist, installieren Sie die Druckersoftware (siehe [Seite 25\)](#page-27-1).
- **c** Heben Sie im Feld **Verbinden mit:** das Lexmark Z65 Druckersymbol hervor. Wenn Ihr Drucker nicht aufgeführt ist, überprüfen Sie den USB-Kabel-Anschluss. Wenn Ihr Drucker an ein Netzwerk angeschlossen ist, überprüfen Sie die Kabelverbindungen.
- **d** Um **Auswahl** zu schließen, klicken Sie das Dialogfeld links oben an.
- **e** Wenn das Dialogfeld **Seiteneinrichtung** angezeigt wird, klicken Sie auf **OK**.
- **f** Drucken Sie das Dokument.

Falls Ihr Dokument nicht gedruckt wurde, drucken Sie eine Testseite:

- **a** Wählen Sie auf dem Desktop das Lexmark Z65 Druckersymbol aus.
- **b** Wählen Sie in der Menüleiste die Option **Drucken**.
- **c** Versichern Sie sich, dass Sie die Option **Standarddrucker** gewählt haben.
- **d** Wählen Sie **Drucker aktivieren**, wenn vorhanden.
- **e** Drucken Sie das Dokument.

Falls Ihr Dokument nicht gedruckt wurde, drucken Sie eine Testseite:

- **a** Wählen Sie im Apple-Menü die Option Kontrollfelder ▶ Lexmark Z65 **Kontrollfeld**.
- **b** Klicken Sie auf **Testseite drucken**.
	- Wird die Testseite gedruckt, arbeitet der Drucker problemlos. Weitere Informationen zur Fehlersuche finden Sie in der Dokumentation zur Softwareanwendung.
	- Wird die Testseite nicht gedruckt, sehen Sie in der Hilfe der Druckersoftware nac[h\(siehe Seite 4\).](#page-6-1)

#### <span id="page-24-0"></span>**Das Dokument wurde nicht gedruckt.**

#### <span id="page-24-1"></span>**(Mac OS X, Version 10.0.3 bis 10.1)**

Lesen Sie zunächst auf [Seite 13](#page-15-1) nach, ob Ihnen diese Punkte bei der Fehlerbehebung helfen.

Überprüfen Sie den Druckerstatus:

- **a** Klicken Sie im Menü **Dock** auf das Symbol **Finder**.
- **b** Klicken Sie im Fenster **Finder** auf die Schaltfläche **Programme** in der Werkzeugleiste.
- **c** Doppelklicken Sie auf den Ordner **Dienstprogramme**.
- **d** Doppelklicken Sie auf das Symbol für das Lösungscenter.
- **e** Wählen Sie den Drucker in der Druckerliste aus. Wenn Ihr Drucker nicht in der Liste aufgeführt ist, installieren Sie die Druckersoftware (siehe [Seite 25\)](#page-27-1).
- **f** Wählen Sie im Menü **Drucker** die Option **Als Standardeinstellung sichern**.
- **g** Wählen Sie, falls verfügbar, im Menü **Drucker** die Option **Warteliste einblenden**.
- **h** Wählen Sie, falls verfügbar, im Menü **Warteliste** die Option **Warteliste starten**.
- **i** Wählen Sie aus den angegebenen Druckaufträgen den für Sie relevanten aus.
- **j** Wählen Sie, falls vorhanden, **Druckauftrag ausführen** oder **Erneut**, um Ihr Dokument zu drucken.

Falls Ihr Dokument nicht gedruckt wurde, drucken Sie eine Testseite:

- **a** Klicken Sie im Fenster **Finder** auf **Computer** und doppelklicken Sie dann auf das Symbol der Festplatte OS X > Ordner Bibliothek > Ordner **Drucker** Lexmark Ordner.
- **b** Doppelklicken Sie auf das Symbol Lexmark Z65 **Dienstprogramme**.
- **c** Klicken Sie auf der Registerkarte **Tintenpatronen** auf **Testseite drucken**.
	- Wird die Testseite gedruckt, arbeitet der Drucker problemlos. Weitere Informationen zur Fehlersuche finden Sie in der Dokumentation zur Softwareanwendung.
	- Wird die Testseite nicht gedruckt, sehen Sie in der Hilfe der Druckersoftware nach [\(siehe Seite 4\)](#page-6-1).

<span id="page-25-3"></span><span id="page-25-2"></span><span id="page-25-1"></span><span id="page-25-0"></span>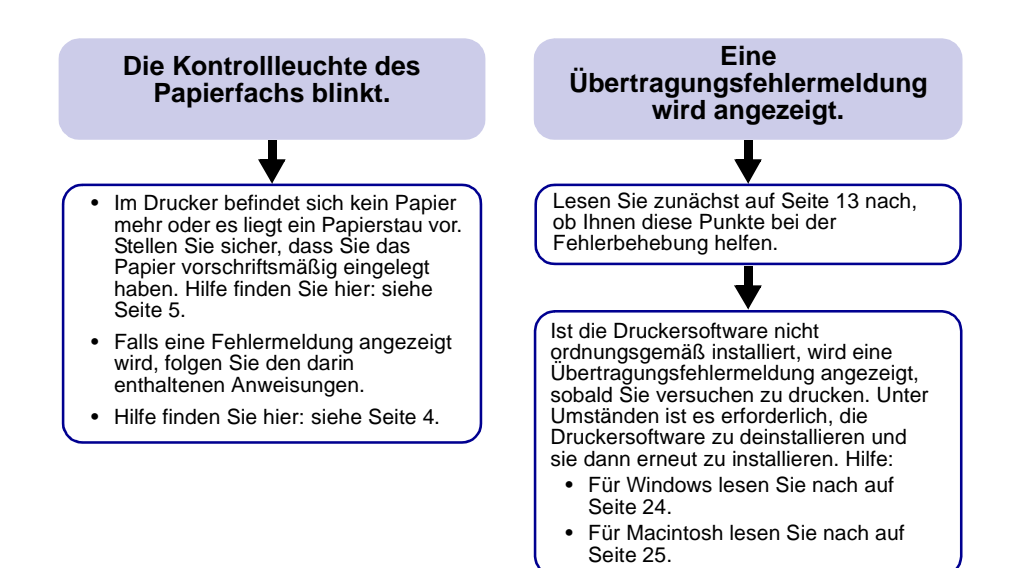

Wenn die in diesem Kapitel gemachten Lösungsvorschläge Ihr Druckerproblem nicht gelöst haben, deinstallieren Sie die Druckersoftware und installieren Sie sie erneut.

<span id="page-26-6"></span><span id="page-26-5"></span><span id="page-26-4"></span><span id="page-26-3"></span><span id="page-26-2"></span><span id="page-26-1"></span><span id="page-26-0"></span>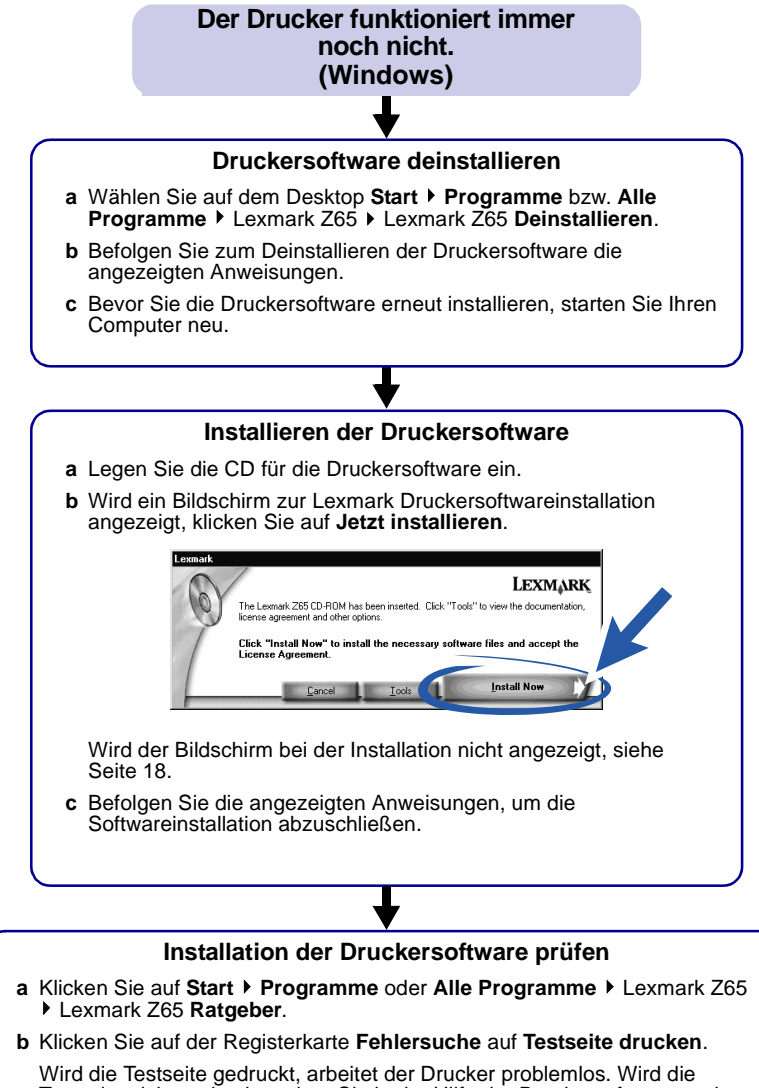

Testseite nicht gedruckt, sehen Sie in der Hilfe der Druckersoftware nach [\(siehe Seite 4\)](#page-6-1).

#### <span id="page-27-1"></span>**Der Drucker funktioniert immer noch nicht.**

#### <span id="page-27-5"></span><span id="page-27-4"></span><span id="page-27-3"></span>**(Macintosh)**

#### <span id="page-27-0"></span>**Druckersoftware deinstallieren**

<span id="page-27-2"></span>**a** Legen Sie die CD für die Druckersoftware ein.

**Lexmark Z65 Kontrollfeld**.

**b** Klicken Sie auf

- **b** Wird der Bildschirm zur Lexmark Druckersoftwareinstallation angezeigt, klicken Sie auf **Deinstallieren**.
- **c** Befolgen Sie zum Deinstallieren der Druckersoftware die angezeigten Anweisungen.
- **d** Bevor Sie die Druckersoftware erneut installieren, starten Sie Ihren Computer neu.

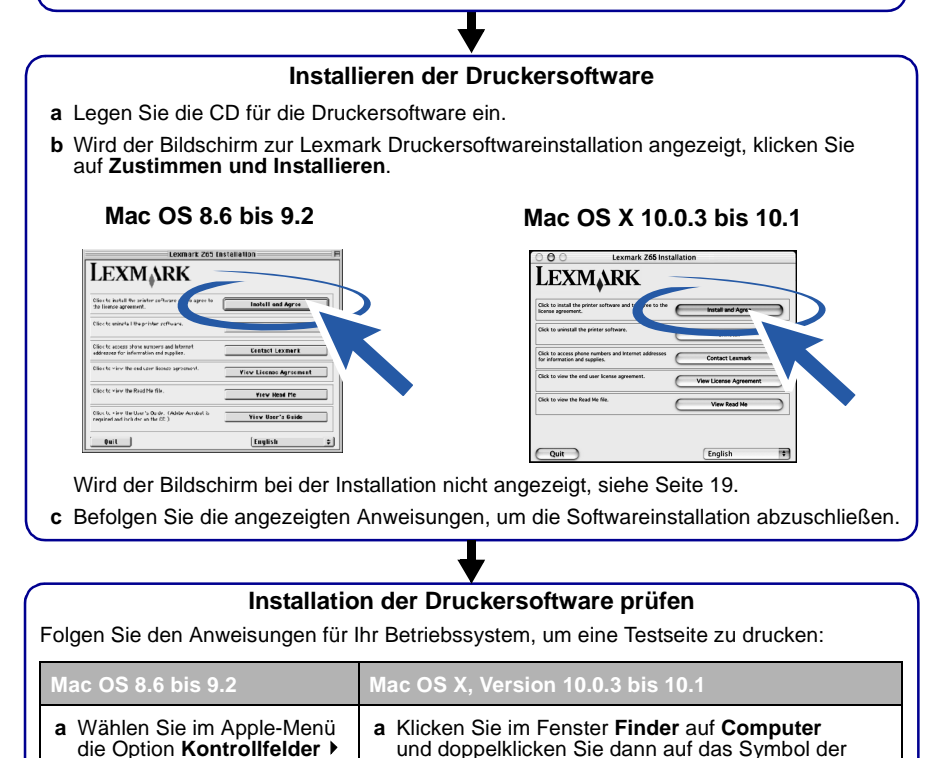

#### Wird die Testseite gedruckt, arbeitet der Drucker problemlos. Wird die Testseite nicht gedruckt, lesen Sie in der Hilfe der Druckersoftware nach[\(siehe Seite 4\).](#page-6-1) der Registerkarte **Tintenpatronen** auf **Testseite drucken**. **b** Doppelklicken Sie auf das Symbol Lexmark Z65 **Dienstprogramm**. **c** Klicken Sie auf der Registerkarte **Tintenpatronen** auf **Testseite drucken**.

**Drucker** ▶ Lexmark Ordner.

Festplatte OS X ▶ Ordner Bibliothek ▶ Ordner

## <span id="page-28-0"></span>**Index**

## **A**

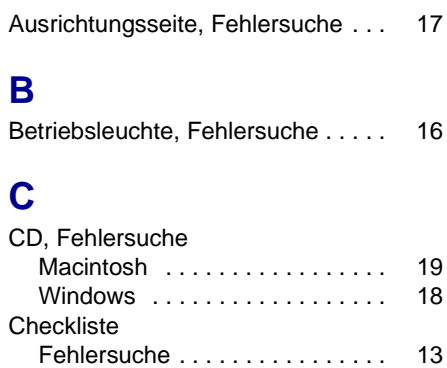

## **D**

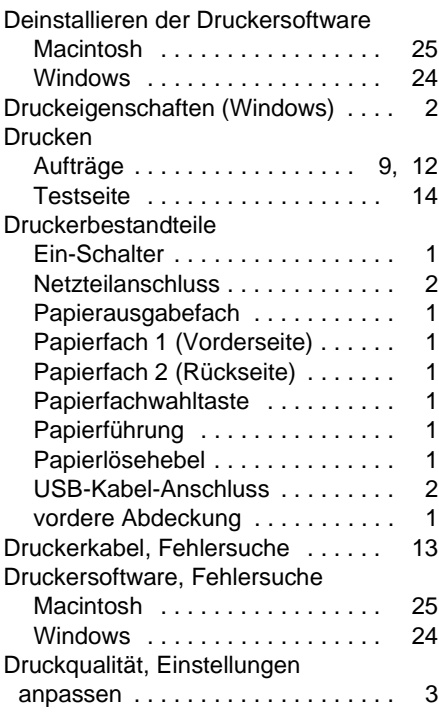

## **E**

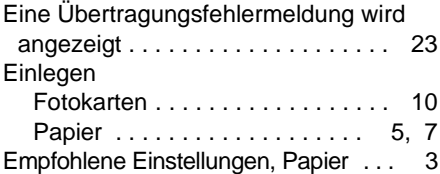

#### **F**

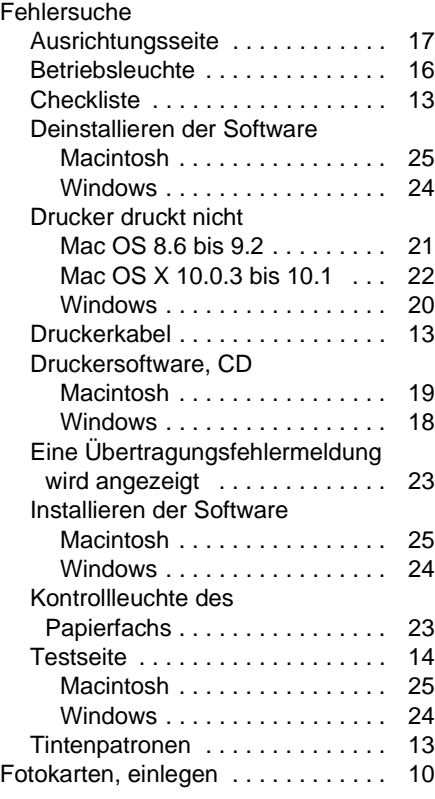

## **H**

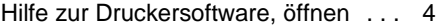

## **I**

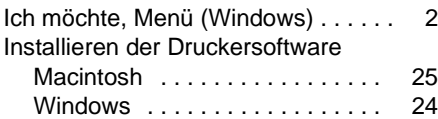

## **K**

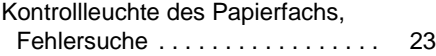

## **M**

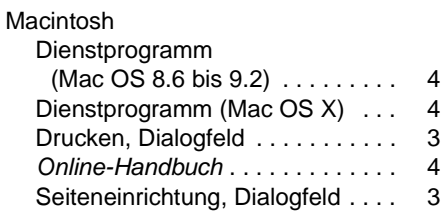

## **O**

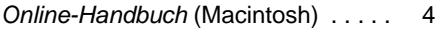

## **P**

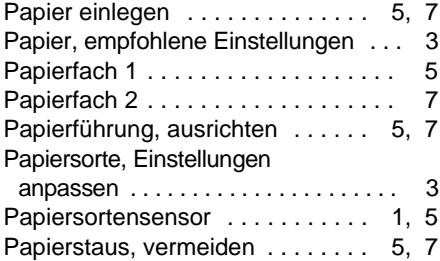

## **S**

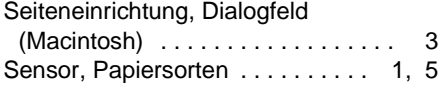

## **T**

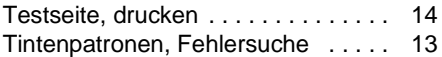

### **V**

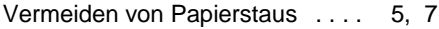

#### **W**

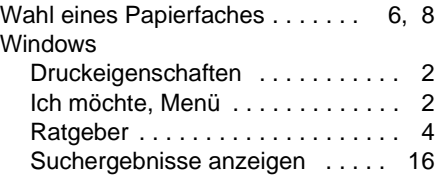

# **LEXMARK**

Lexmark and Lexmark with diamond design are trademarks of Lexmark International, Inc., registered in the United States and/or other countries. Color Jetprinter is a trademark of Lexmark International, Inc. © 2001 Lexmark International, Inc. 740 West New Circle Road

Lexington, Kentucky 40550

**[www.lexmark.com](http://www.lexmark.com )**